## Exchange Online upute za Outlook klijent

- 1. Zatvorite program Outlook.
- 2. Otvorite *Mail* postavke u *Control panel*-u

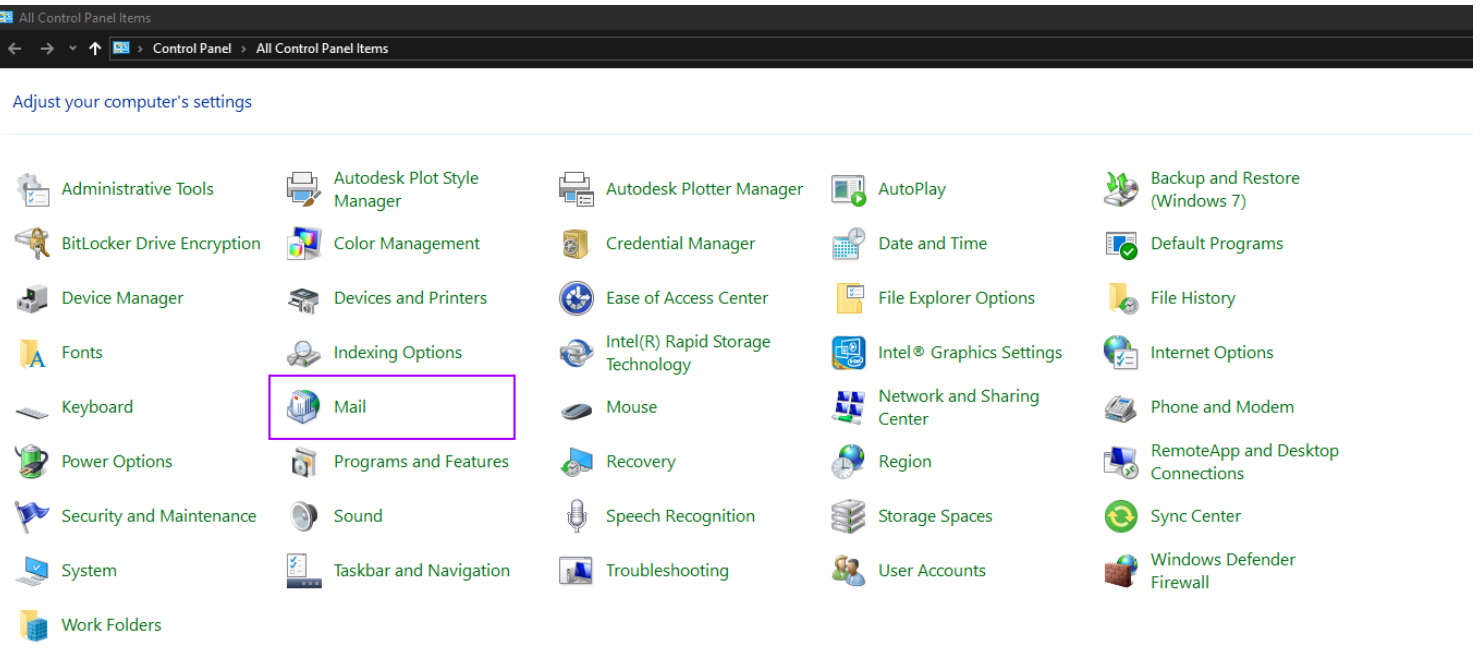

3. Klinite na *Show profiles:*

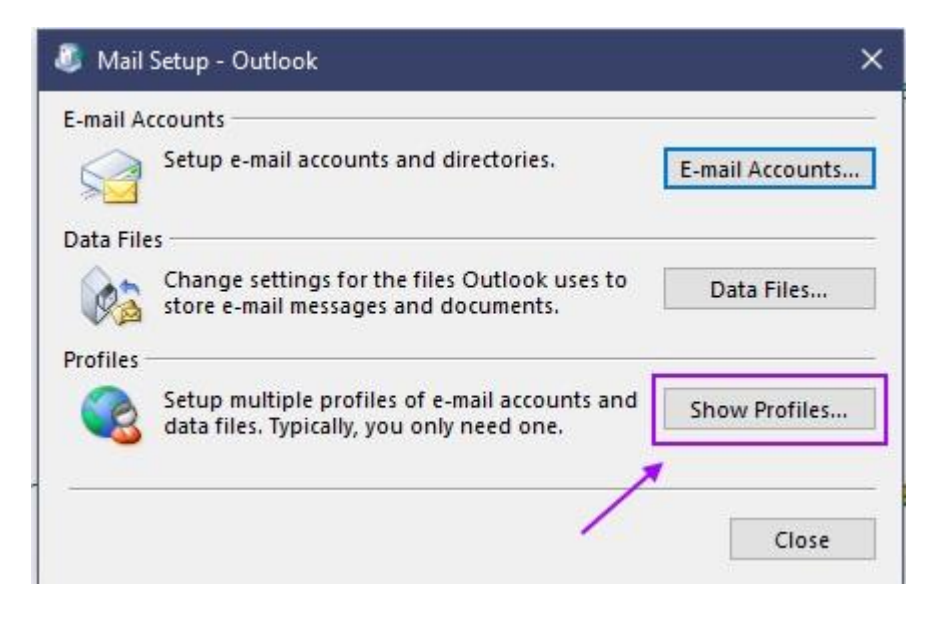

4. Klinite na *Add…*

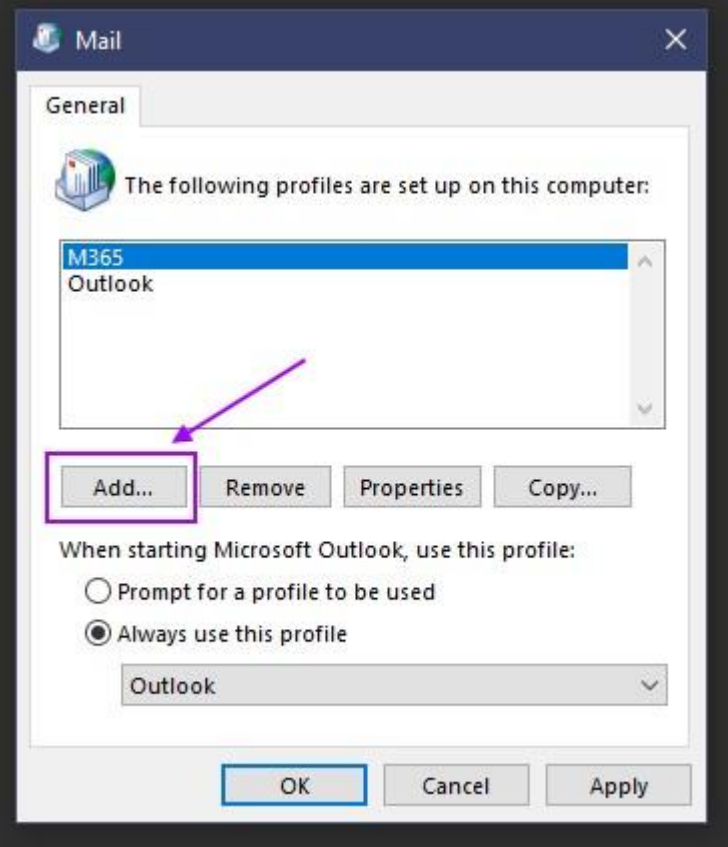

5. Upišite proizvoljan naziv novog profila npr. *Office365* i potvrdite na *OK*

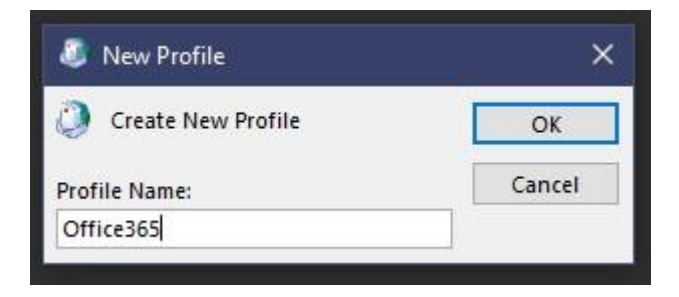

6. Upišite svoje podatke: Ime i prezime, AAI račun (email adresa i AAI račun ovom migracijom postaju jednaki) i lozinka AAI računa

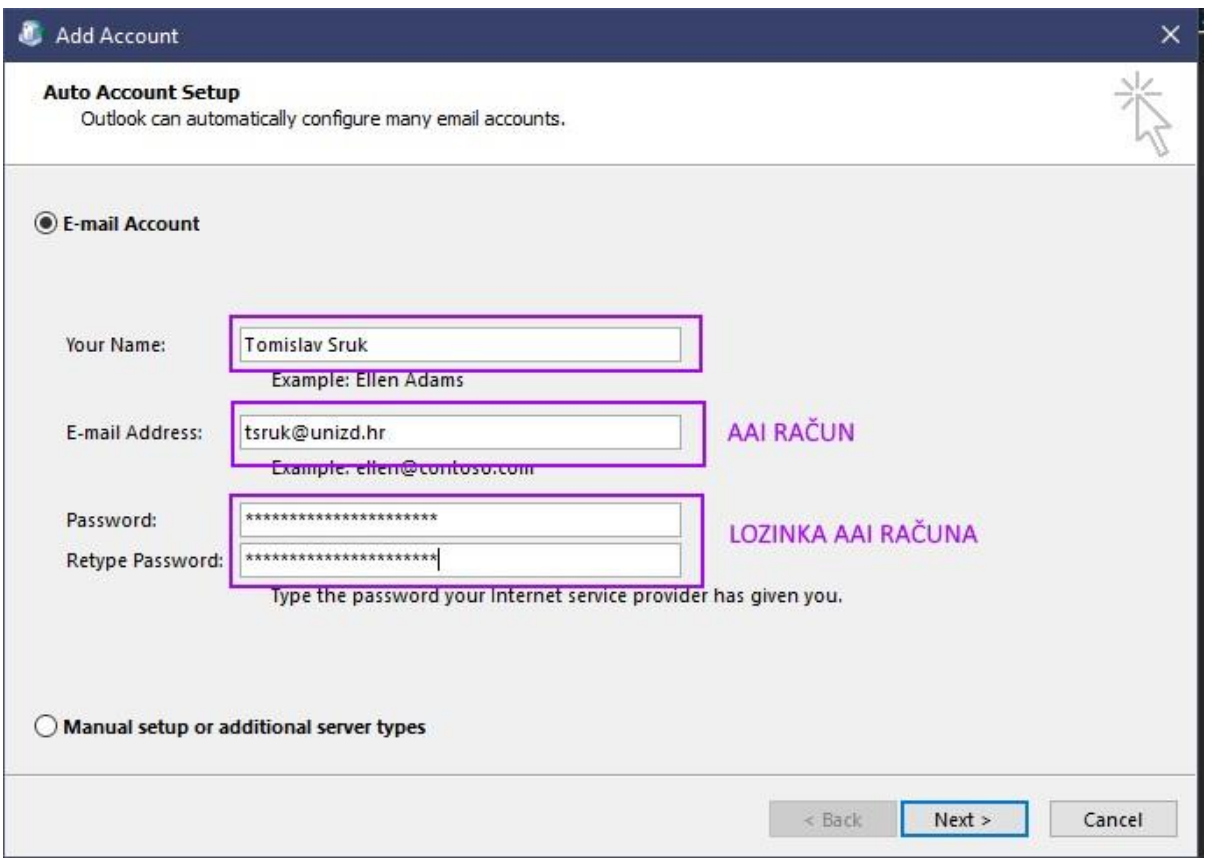

7. Dočekat će Vas poznati prozor AAI@EduHr autentikacijskog servisa gdje ponovno upišite svoje podatke i kliknite *PRIJAVA*

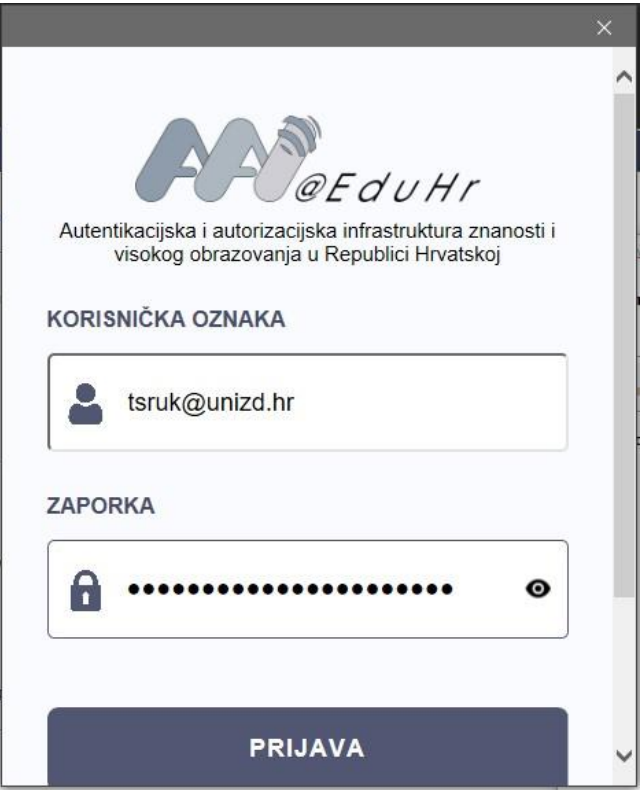

8. Sada možete odabrati koji profil ćete primarno koristiti. Kako bi Vam Outlook uvijek otovrio ovaj novi profil potrebno ga je izabrati iz padajućeg izbornika i označiti *Always use this profile*.

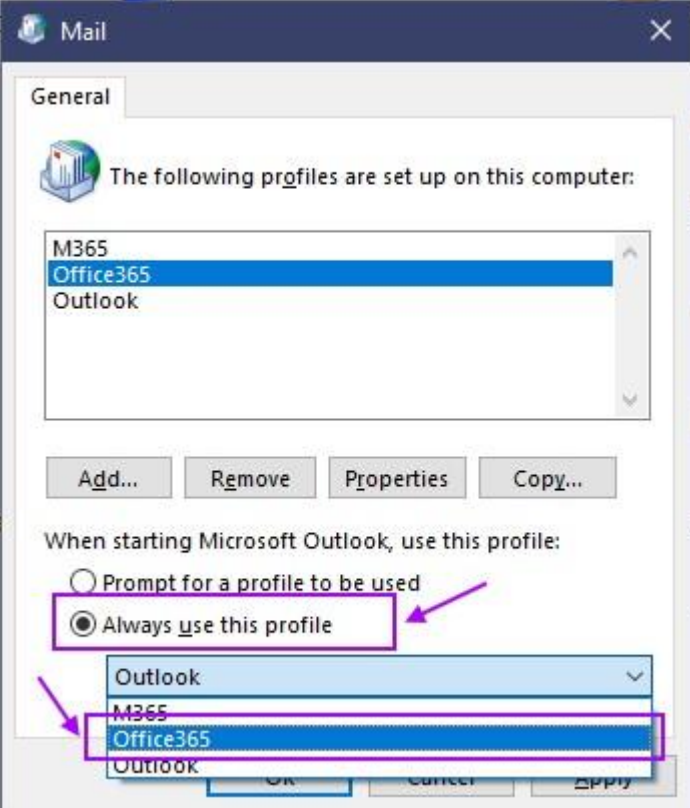